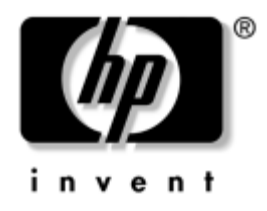

## **Handleiding Snel aan de slag**

HP Compaq zakelijke desktopcomputer dx2000 modellen

Artikelnummer van het document: 359503-331

#### **Februari 2004**

In deze handleiding vindt u algemene informatie over het instellen en onderhouden van de computer.

© Copyright 2004 Hewlett-Packard Development Company, L.P. De informatie in deze publicatie kan zonder voorafgaande kennisgeving worden gewijzigd.

Microsoft, MS-DOS, Windows en Windows NT zijn handelsmerken van Microsoft Corporation in de Verenigde Staten en andere landen.

Intel, Pentium, Intel Inside en Celeron zijn handelsmerken van Intel Corporation in de Verenigde Staten en andere landen.

Adobe, Acrobat en Acrobat Reader zijn handelsmerken of gedeponeerde handelsmerken van Adobe Systems Incorporated.

De enige garanties die gelden voor HP producten en diensten zijn de garanties die worden beschreven in de garantieverklaringen behorende bij deze producten en diensten. Geen enkel onderdeel van dit document mag als extra garantie worden gezien. HP aanvaardt geen aansprakelijkheid voor technische fouten of redactionele fouten, drukfouten of weglatingen in deze publicatie.

De informatie in dit document is intellectuele eigendom waarop het auteursrecht van toepassing is. Niets uit deze publicatie mag worden gekopieerd, vermenigvuldigd of vertaald in een andere taal zonder voorafgaande schriftelijke toestemming van Hewlett-Packard Company.

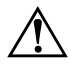

Å **WAARSCHUWING:** Als u de aanwijzingen na dit kopje niet opvolgt, kan dit leiden tot persoonlijk letsel of levensgevaar.

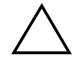

Ä **VOORZICHTIG:** Tekst met deze opmaak geeft aan dat het niet opvolgen van de instructies kan leiden tot beschadiging van de apparatuur of verlies van gegevens.

#### **Handleiding Snel aan de slag**

HP Compaq zakelijke desktopcomputer dx2000 modellen Eerste editie, februari 2004 Artikelnummer van het document: 359503-331

# **Inhoudsopgave**

#### **1 [Installatieoverzicht](#page-3-0)**

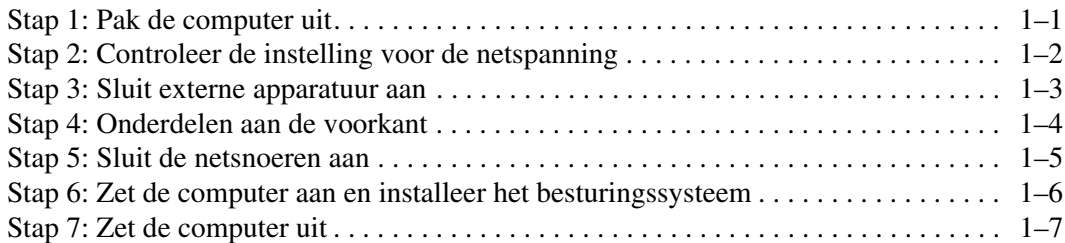

### **[2](#page-10-0) [Aan de slag](#page-10-1)**

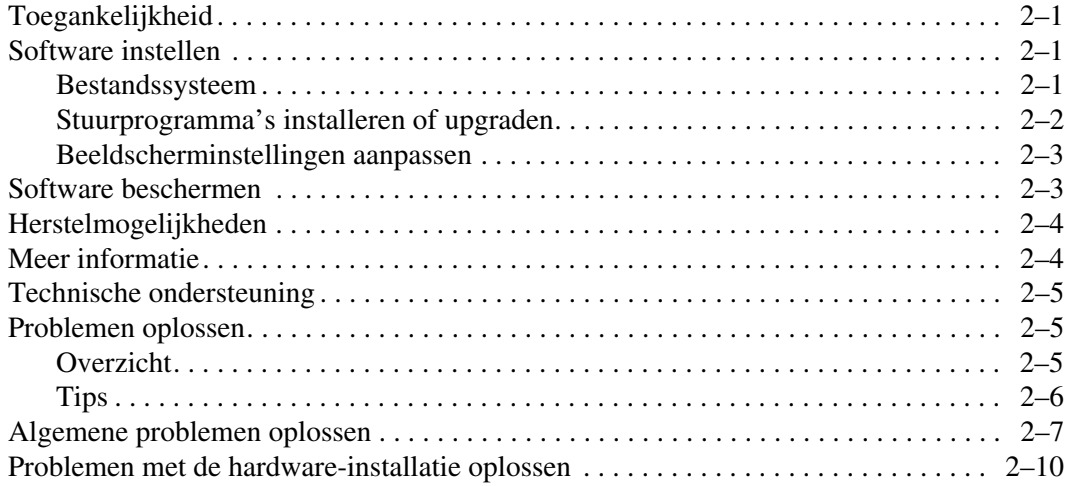

#### **[Index](#page-20-0)**

# <span id="page-3-2"></span>**1 Installatieoverzicht**

### <span id="page-3-1"></span><span id="page-3-0"></span>**Stap 1: Pak de computer uit**

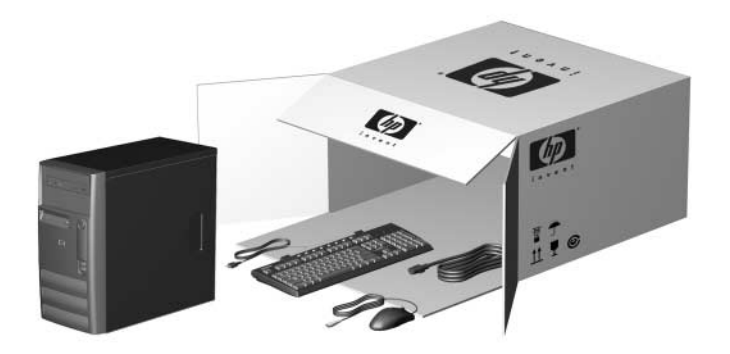

Tests hebben uitgewezen dat deze apparatuur voldoet aan de limieten die worden gesteld aan digitale apparaten uit Klasse B, conform deel 15 van de Amerikaanse FCC-richtlijnen. Meer informatie vindt u in de documentatie bij het product.

WAARSCHUWING: U beperkt het risico op elektrische schokken of schade aan de apparatuur als volgt:

- Gebruik altijd een geaarde netsnoerstekker. De geaarde stekker is een belangrijke veiligheidsvoorziening.
- Sluit het netsnoer aan op een geaard stopcontact dat altijd gemakkelijk te bereiken is.
- Schakel de stroomtoevoer naar de monitor uit door de stekker van het netsnoer uit het stopcontact te halen of door het netsnoer los te koppelen van de monitor.

Lees de Handleiding voor veiligheid en comfort voor informatie over het beperken van het risico van ernstige verwondingen. Deze handleiding bevat informatie over de juiste plaatsing van de computer, een goede zithouding en gezondheidsaspecten en werkgewoonten voor computergebruikers, alsmede belangrijke instructies met betrekking tot elektrische en mechanische veiligheid. U vindt deze handleiding op het web (<http://www.hp.com/ergo>) en op de vaste schijf of op de *documentatie-cd* die met het product wordt meegeleverd.

### <span id="page-4-0"></span>**Stap 2: Controleer de instelling voor de netspanning**

<span id="page-4-1"></span>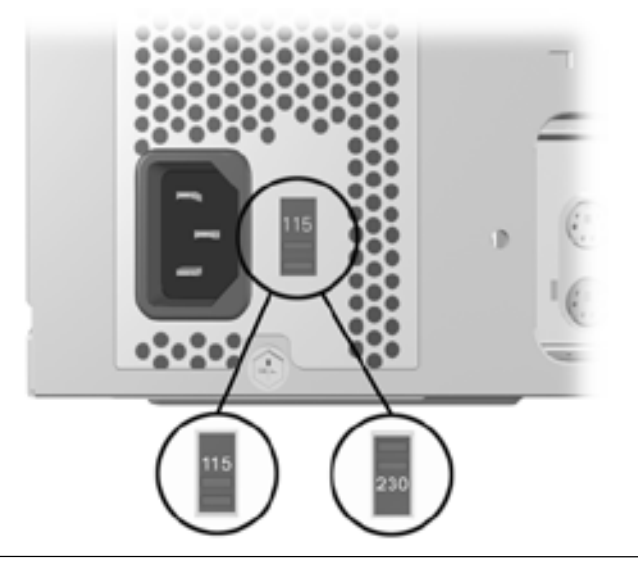

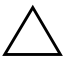

Ä **VOORZICHTIG:** Normaal gesproken hoeft u de instelling voor de netspanning niet te wijzigen. Controleer echter voor de zekerheid of het ingestelde voltage overeenkomt met de netspanning op uw locatie. Als u dit niet doet, kan de computer beschadigd raken.

### <span id="page-5-0"></span>**Stap 3: Sluit externe apparatuur aan**

<span id="page-5-2"></span>Sluit de monitor, de muis, het toetsenbord en de netwerkkabels aan.

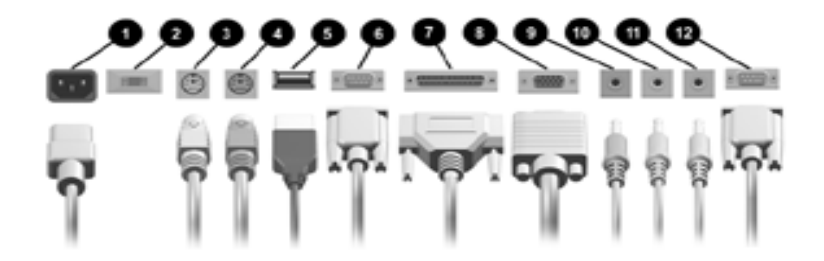

*Connectoren op het achterpaneel (de plaatsing van de connectoren kan per model verschillen)*

- **1** Netvoedingsconnector
- 2 Spanningsschakelaar
- <sup>3</sup> Muisconnector
- **4** Toetsenbordconnector
- **6** USB-connectoren
- 6 Seriële poort
- <span id="page-5-1"></span>**<sup>0</sup>** Parallelle poort
- **8** Monitorconnector
- **9** Audio-ingang
- $\bullet$  Hoofdtelefoon/audio-uitgang
- **<sup>** $\bullet$ **</sup>** Microfoonconnector
- <span id="page-5-3"></span><sup>9</sup> Joystickconnector

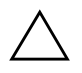

Ä **VOORZICHTIG:** Voeg geen optionele hardware aan de computer toe voordat het besturingssysteem goed is geïnstalleerd. Als u dat wel doet, kan dit leiden tot systeemfouten en een onjuiste installatie van het besturingssysteem.

### <span id="page-6-0"></span>**Stap 4: Onderdelen aan de voorkant**

<span id="page-6-1"></span>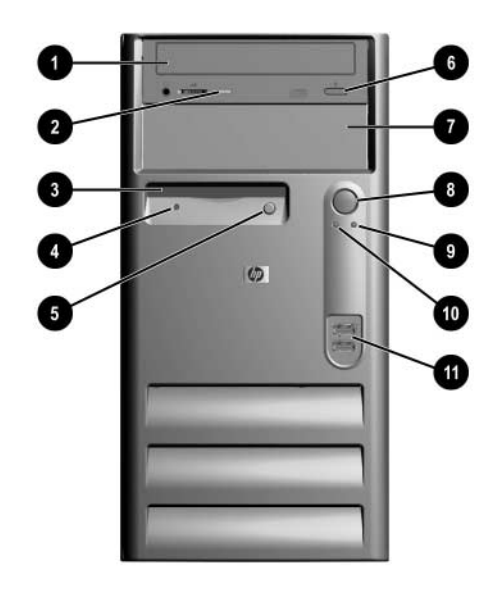

*Onderdelen aan de voorkant*

- 
- 2 Lampje van de optische-schijfeenheid
- 
- 4 Lampje van de (optionele) diskettedrive
- 5 Ejectknop van de (optionele) diskettedrive
- 6 Ejectknop van de optische-schijfeenheid
- Optische-schijfeenheid 5,25-inch schijfpositie
	- **8** Aan/uit-knop met twee standen
- **3** Diskettedrive (optioneel) **9** Systeemactiviteitslampje
	- <sup>0</sup> Aan/uit-lampje
	- $\bullet$  USB-connectoren

### <span id="page-7-0"></span>**Stap 5: Sluit de netsnoeren aan**

<span id="page-7-2"></span>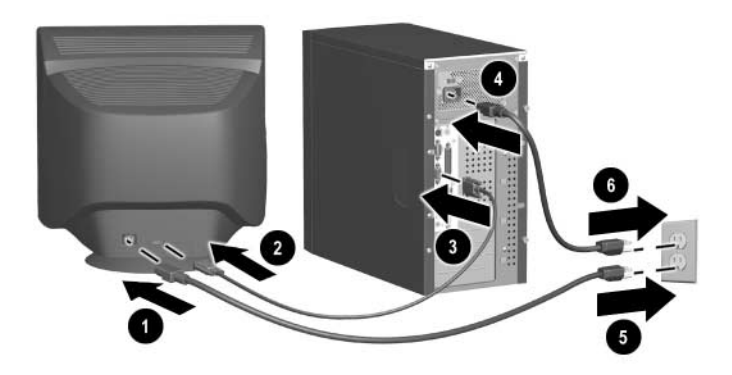

<span id="page-7-4"></span><span id="page-7-1"></span>Sluit de netsnoeren en de monitorkabel aan zoals in de afbeelding wordt aangegeven. Zet eerst de monitor en vervolgens de computer aan.

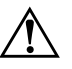

Å **WAARSCHUWING:** U kunt het risico van letsel door elektrische schokken en schade aan de apparatuur als volgt beperken:

- Gebruik altijd een geaarde netsnoerstekker. De geaarde stekker is een belangrijke veiligheidsvoorziening.
- Steek de stekker van het netsnoer in een geaard stopcontact dat altijd gemakkelijk te bereiken is.
- <span id="page-7-5"></span><span id="page-7-3"></span>Schakel de stroomtoevoer naar de computer uit door de stekker van het netsnoer uit het stopcontact te halen of door het netsnoer los te koppelen van de computer.

### <span id="page-8-0"></span>**Stap 6: Zet de computer aan en installeer het besturingssysteem**

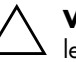

<span id="page-8-1"></span>Ä **VOORZICHTIG:** Voeg geen optionele hardware of apparatuur van andere leveranciers aan de computer toe voordat het besturingssysteem goed is geïnstalleerd. Als u dat wel doet, kan dit leiden tot systeemfouten en een onjuiste installatie van het besturingssysteem.

Druk op de aan/uit-knop om de computer aan te zetten.

De eerste keer dat u de computer inschakelt, wordt automatisch het besturingssysteem geïnstalleerd. Dit duurt ongeveer 5 tot 10 minuten, afhankelijk van het besturingssysteem. Volg nauwkeurig de instructies op het scherm om de installatie te voltooien.

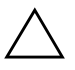

Ä **VOORZICHTIG:** Nadat de automatische installatie is gestart, MAG U DE COMPUTER NIET UITSCHAKELEN VOORDAT DE INSTALLATIE IS VOLTOOID, tenzij u tijdens de installatieprocedure wordt gevraagd de computer uit te zetten. Als u de computer tijdens de installatieprocedure uitschakelt zonder dat u een instructie hiertoe heeft gekregen, kan het besturingssysteem beschadigd raken.

De installatie van Windows is voltooid wanneer het scherm Welkom bij Windows verschijnt.

### <span id="page-9-0"></span>**Stap 7: Zet de computer uit**

<span id="page-9-1"></span>U schakelt de computer op de juiste manier uit door eerst het besturingssysteem uit te schakelen. Klik hiervoor in Windows op **Start > Afsluiten**.

In Windows-besturingssystemen is het effect van het indrukken van de aan/uit-knop niet dat de computer wordt uitgeschakeld, maar dat er een werkstand wordt geactiveerd waarin de computer minder energie verbruikt. Hierdoor kunt u eenvoudig het stroomverbruik beperken zonder dat u applicaties hoeft te sluiten en kan de computer snel naar de oorspronkelijke stand terugkeren zonder dat u gegevens verliest.

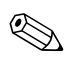

✎ Als u de computer handmatig helemaal wilt uitschakelen, houdt u de aan/uit-knop vier seconden lang ingedrukt.

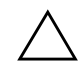

Ä **VOORZICHTIG:** Wanneer u de computer handmatig uitschakelt, kan er gegevensverlies optreden.

# **2 Aan de slag**

### <span id="page-10-2"></span><span id="page-10-1"></span><span id="page-10-0"></span>**Toegankelijkheid**

HP streeft ernaar producten, services en programma's te ontwerpen met een verbeterde gebruiksvriendelijkheid en toegankelijkheid voor alle gebruikers. HP producten waarop Microsoft Windows XP vooraf is geïnstalleerd of die klaar zijn voor XP, zijn uitermate toegankelijk. Deze HP producten worden getest met toonaangevende toegankelijkheidsproducten, zodat de HP producten altijd, overal en voor iedereen toegankelijk zijn.

### <span id="page-10-3"></span>**Software instellen**

#### <span id="page-10-4"></span>**Bestandssysteem**

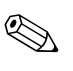

✎ Afhankelijk van het computersysteem wordt u tijdens de eerste configuratie mogelijk gevraagd een bestandssysteem te selecteren.

Vaste schijven kunnen volgens drie basissystemen worden geconfigureerd: FAT16 en FAT32 (voor vaste-schijfpartities kleiner dan 8 GB) of NTFS (voor partities kleiner of groter dan 8 GB), met varianten hierop, afhankelijk van het besturingssysteem en de vaste schijf. Als u wilt controleren welk bestandssysteem aan de vaste schijf is toegewezen (de fabrieksinstelling), opent u Deze computer. Klik met de rechtermuisknop op Lokaal station (C:) en kies vervolgens Eigenschappen.

#### **Converteren naar NTFS**

NTFS biedt de volgende functies:

- Transactielogboeken
- Toegangscontrole

#### **Transactielogboeken**

Dankzij transactielogboeken kunt u eenvoudiger gegevens herstellen na storingen van de vaste schijf.

#### **Toegangscontrole**

Met toegangscontrole kunt u via machtigingen de toegang tot uw bestanden en mappen regelen.

Afhankelijk van het bestandssysteem op de vaste schijf, kunt u mogelijk met het hulpprogramma *NTFS Convert* een deel van de schijf of de hele schijf naar NTFS converteren.

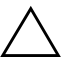

Ä **VOORZICHTIG:** Er kan gegevensverlies optreden wanneer u de schijf naar NTFS probeert te converteren met de methoden die in dit gedeelte worden besproken. Maak daarom een backup van alle gegevens die op de vaste schijf staan voordat u de schijf converteert.

#### **Pictogram NTFS Convert**

Dubbelklik op het bureaublad op het pictogram *NTFS Convert* (Converteren naar NTFS). Volg de instructies op het scherm om de partitionering van de vaste schijf te wijzigen. Deze functie is niet op alle modellen beschikbaar.

### <span id="page-11-0"></span>**Stuurprogramma's installeren of upgraden**

Als u optionele hardware wilt installeren nadat het besturingssysteem is geïnstalleerd, is het noodzakelijk dat u de stuurprogramma's voor het desbetreffende apparaat installeert.

Als u wordt gevraagd de directory I386 op te geven, vervangt u het aangegeven pad door C:\I386, of u gebruikt de knop *Bladeren* in het dialoogvenster om de directory I386 te zoeken. Hiermee geeft u het pad naar de vereiste stuurprogramma's op.

U kunt de nieuwste ondersteuningssoftware (onder andere voor het besturingssysteem) downloaden van:

#### [http://www.hp.com/support](http://www.hp.com/support )

U kunt de recentste ondersteunende software ook verkrijgen via een abonnement op de Support CD Kit. Gebruik hiervoor het bestelformulier voor Support Software Management op de volgende website:

[http://www.hp.com/support](http://www.hp.com/support ) 

Deze websites bieden ook informatie over hoe u een abonnement kunt nemen.

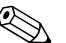

✎ Als het systeem over een optische rw-drive beschikt, is het noodzakelijk dat u de juiste applicatie installeert om naar de drive te kunnen schrijven. Als u de stuurprogramma's wilt installeren, dubbelklikt u op het pictogram *Setup Software* op het bureaublad of op de snelkoppeling voor de applicatie. Vervolgens selecteert u de opties Easy CD Creator en Direct CD.

### <span id="page-12-0"></span>**Beeldscherminstellingen aanpassen**

Als u de standaard configuratie-instellingen voor het beeldscherm (bijvoorbeeld de schermresolutie, de kleurinstellingen of de tekengrootte) wilt wijzigen, dubbelklikt u op het pictogram *Beeldscherm* in het Configuratiescherm. In plaats hiervan kunt u ook met de rechtermuisknop op het Windows-bureaublad klikken en vervolgens **Eigenschappen** kiezen. Raadpleeg de documentatie bij de grafische kaart voor meer informatie over het beeldschermstuurprogramma en andere hulpprogramma's die u voor de grafische kaart kunt gebruiken.

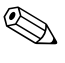

De recentste beeldschermstuurprogramma's vindt u op de HP website <http://www.hp.com>.

### <span id="page-12-1"></span>**Software beschermen**

<span id="page-12-2"></span>U kunt de software beschermen tegen verlies of beschadiging door backups te bewaren van alle systeemsoftware, applicaties en bijbehorende bestanden die op de vaste schijf zijn opgeslagen. Raadpleeg de documentatie bij het besturingssysteem of bij het backupprogramma voor informatie over het maken van backups van de gegevensbestanden.

### <span id="page-13-0"></span>**Herstelmogelijkheden**

<span id="page-13-10"></span>Als u het oorspronkelijke besturingssysteem en de in de fabriek geïnstalleerde software wilt herstellen, gebruikt u de cd *Restore Plus!* en eventuele andere cd's die bij de computer zijn geleverd. Volg de instructies bij de meegeleverde herstel-cd's zorgvuldig op.

Bij vragen of problemen in verband met deze cd neemt u contact op met de ondersteuningsafdeling van HP.

### <span id="page-13-1"></span>**Meer informatie**

<span id="page-13-2"></span>Raadpleeg de *documentatie-cd* voor meer productinformatie. Deze cd bevat de volgende handleidingen:

- <span id="page-13-7"></span><span id="page-13-6"></span>■ *Handleiding Snel aan de slag* (deze publicatie als PDF-bestand)
- <span id="page-13-5"></span>■ *Handleiding voor de hardware* (PDF-bestand)
- <span id="page-13-9"></span>■ *Handleiding Computerinstellingen* (PDF-bestand)
- <span id="page-13-3"></span>■ *Informatie over veiligheid en voorschriften* (PDF-bestand)
- *Worldwide Telephone Numbers Guide* (Engelstalig boekje met internatione telefoonnummers, PDF-bestand)
- <span id="page-13-8"></span>■ *Handleiding voor veiligheid en comfort* (Windows Help-bestand)

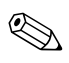

✎ Als u niet over een cd-rom-drive beschikt, kunt u de productdocumentatie downloaden van de HP website. Ga hiervoor naar <http://www.hp.com/support>.

1. Plaats de cd in de cd-rom-drive. De software controleert de landinstellingen van Windows. Dit kan even duren. Als er geen recente versie van Adobe Acrobat of Acrobat Reader op de computer wordt aangetroffen, wordt dit programma automatisch vanaf de cd geïnstalleerd. Volg de instructies op het scherm om de installatie te voltooien.

<span id="page-13-4"></span>Het menu en de handleidingen worden weergegeven in de taal die tijdens de initiële systeemconfiguratie is geselecteerd of die later in de landinstellingen van Windows is opgegeven. Als u in Landinstellingen een taal heeft geselecteerd die niet beschikbaar is op de cd, worden het menu en de handleidingen in het Engels weergegeven.

2. Klik op de titel van de handleiding die u wilt raadplegen.

Als de cd-rom-drive na twee minuten nog niet heeft gereageerd, is mogelijk de functie voor automatisch afspelen niet ingeschakeld in Windows. Als de *documentatie-cd* **niet** automatisch wordt gestart, doet u het volgende:

- 1. Klik op **Start > Uitvoeren**.
- 2. Typ

#### **X:\DocLib.exe**

<span id="page-14-3"></span>waarbij u op de plaats van X de schijfaanduiding van de cd-rom-drive invult

3. Klik op **OK**.

### <span id="page-14-0"></span>**Technische ondersteuning**

Aanvullende hulp en overige informatie is beschikbaar via de technische ondersteuning van HP op <http://www.hp.com>; of raadpleeg de garantie-informatie die bij de computer wordt geleverd.

### <span id="page-14-1"></span>**Problemen oplossen**

### <span id="page-14-2"></span>**Overzicht**

U kunt desgewenst een *Quick Troubleshooting Guide* (artikelnummer 120205-002, Engelstalig) aanschaffen, waarin u handige stroomschema's vindt voor het oplossen van problemen. Deze handleiding is bedoeld voor geautoriseerde HP Business Partners en bevat procedures die voor bepaalde gebruikers mogelijk te technisch van aard zijn. Bij het onjuist uitvoeren van bepaalde procedures die in deze handleiding worden beschreven, kan er schade aan de computer ontstaan en/of kan uw garantie komen te vervallen. Als u niet zeker weet of u een bepaalde taak kunt uitvoeren of als u denkt dat de productgarantie hierdoor vervalt, neemt u contact op met een HP Business Partner bij u in de buurt voordat u de aanbevolen probleemoplossing uitvoert.

Als u een ander besturingssysteem heeft geïnstalleerd dan het vooraf geïnstalleerde besturingssysteem, vindt u op de volgende website informatie over aanvullende ondersteuning.

<http://www.hp.com/support>

### <span id="page-15-0"></span>**Tips**

<span id="page-15-2"></span>Raadpleeg bij problemen met de computer, de monitor of de software de onderstaande lijst met algemene suggesties, voordat u verdere actie onderneemt:

- <span id="page-15-1"></span>■ Controleer of de computer en de monitor op een goed werkend stopcontact zijn aangesloten.
- Controleer of de computer is ingeschakeld en of het groene aan/uit-lampje brandt.
- Controleer of de monitor is ingeschakeld en of het groene aan/uit-lampje van de monitor brandt.
- Zet de helderheid en het contrast van de monitor hoger als het scherm te donker is.
- <span id="page-15-3"></span>■ Druk op een willekeurige toets en houd deze ingedrukt. Als u een geluidssignaal hoort, werkt het toetsenbord goed.
- Controleer of er geen kabels los zitten of verkeerd zijn aangesloten.
- Configureer de computer opnieuw nadat u een uitbreidingskaart of een andere optie heeft geïnstalleerd die niet compatibel is met Plug and Play. Zie "Problemen bij de installatie van hardware oplossen" voor instructies.
- Controleer of alle noodzakelijke stuurprogramma's zijn geïnstalleerd. Als er bijvoorbeeld een printer is aangesloten, is het noodzakelijk een printerstuurprogramma te installeren.
- Verwijder alle diskettes uit de computer voordat u het systeem inschakelt.
- Als u een ander besturingssysteem gebruikt dan het besturingssysteem dat in de fabriek is geïnstalleerd, controleert u of dit wordt ondersteund door uw systeem.

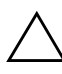

Ä **VOORZICHTIG:** Wanneer de computer is aangesloten op een stopcontact, is er altijd spanning aanwezig op de systeemkaart. Neem de stekker uit het stopcontact voordat u de computer opent, zodat u het risico van schade aan de systeemkaart en andere onderdelen beperkt.

### <span id="page-16-0"></span>**Algemene problemen oplossen**

<span id="page-16-1"></span>Van bepaalde problemen, die in dit gedeelte worden beschreven, is de oorzaak van zodanige aard dat u de problemen gemakkelijk zelf kunt oplossen. Neem contact op met een HP Business Partner als het probleem blijft optreden, als u niet in staat bent het te verhelpen of als u dit liever niet zelf doet.

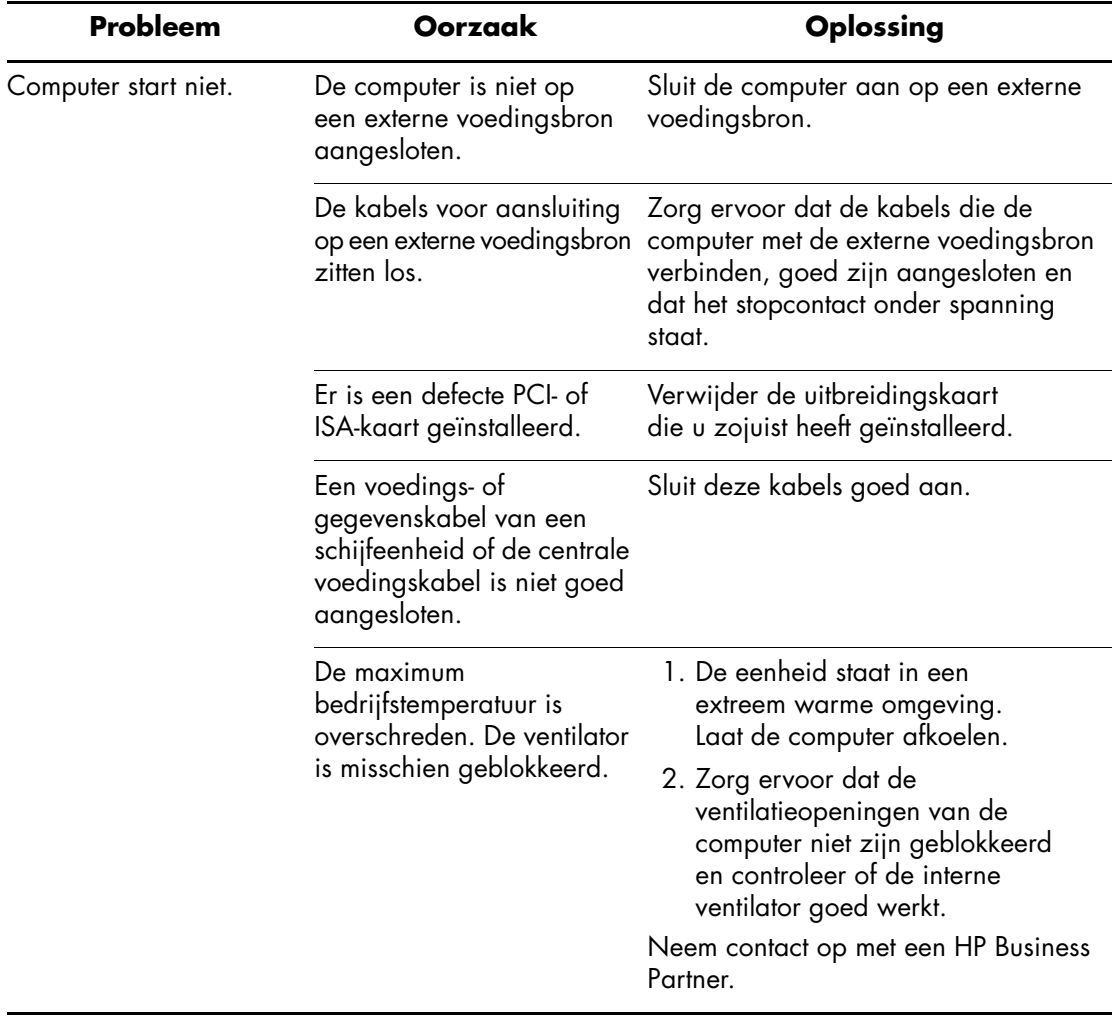

<span id="page-17-2"></span><span id="page-17-1"></span><span id="page-17-0"></span>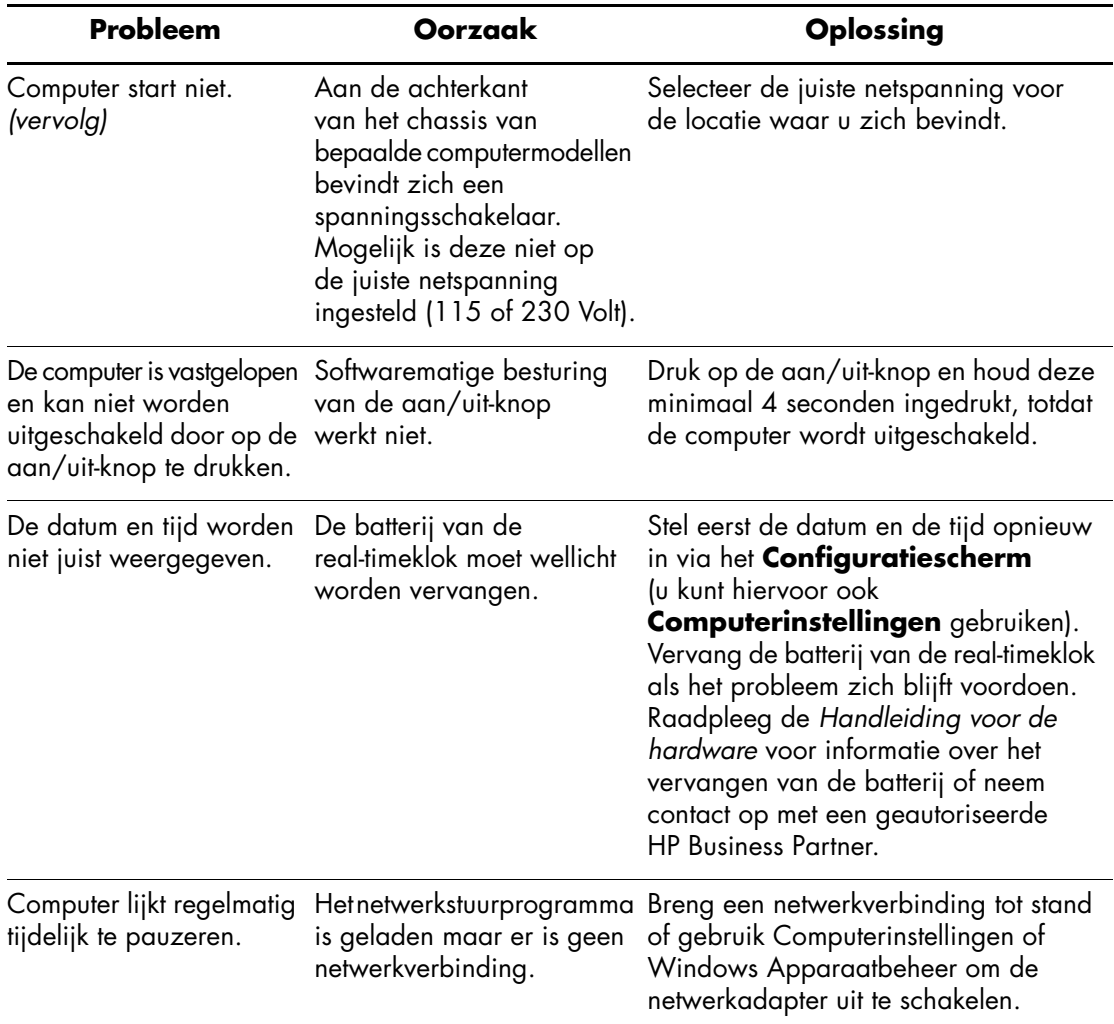

<span id="page-18-0"></span>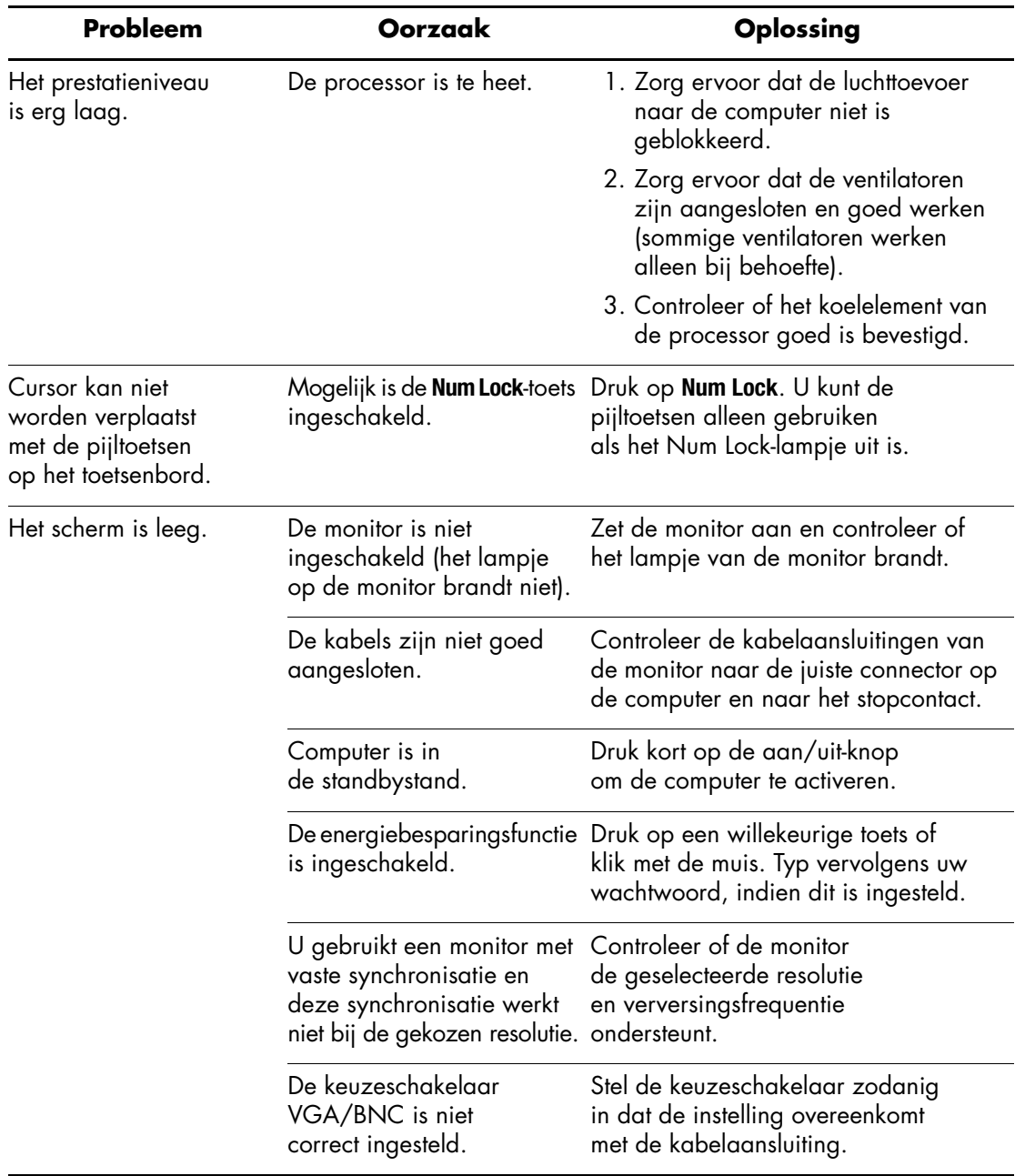

### <span id="page-19-0"></span>**Problemen met de hardware-installatie oplossen**

<span id="page-19-1"></span>Wanneer u hardware (bijvoorbeeld een extra diskettedrive) toevoegt of verwijdert, kan het nodig zijn de computer opnieuw te configureren. Als u een Plug and Play-apparaat installeert, wordt dit in Windows 2000 en Windows XP Professional automatisch herkend, waarna de configuratie wordt bijgewerkt. Als u een apparaat installeert dat niet compatibel is met Plug and Play, moet u de computer opnieuw configureren nadat de installatie van de nieuwe hardware is voltooid. Selecteer hiervoor in Windows 2000 of Windows XP Professional het pictogram *Nieuwe hardware* in het Configuratiescherm en volg de instructies op het scherm.

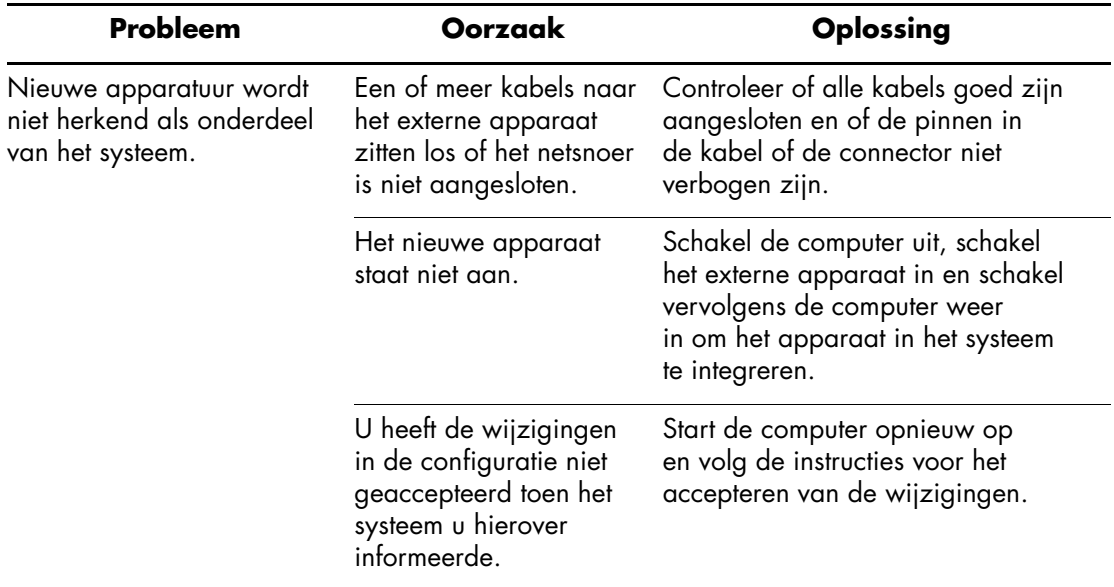

## **Index**

#### <span id="page-20-0"></span>**B**

Backup van gegevensbestanden [2–3](#page-12-2) Batterij real-timeklok [2–8](#page-17-0)

#### **C**

Computer pauzeert [2–8](#page-17-1)

#### **D**

Datum en tijd [2–8](#page-17-2) Documentatie-cd [2–4](#page-13-2), [2–5](#page-14-3)  *Worldwide Telephone Numbers Guide* [2–4](#page-13-3) gebruiken [2–4](#page-13-4) *Handleiding Computerinstellingen* [2–4](#page-13-5) *Handleiding Snel aan de slag* [2–4](#page-13-6) *Handleiding voor de hardware* [2–4](#page-13-7) *Handleiding voor veiligheid en comfort* [2–4](#page-13-8) handmatig starten [2–4](#page-13-4) *Informatie over veiligheid en voorschriften* [2–4](#page-13-9) taal [2–4](#page-13-4) Doos, inhoud [1–1](#page-3-2)

#### **E**

Externe apparatuur aansluiten [1–3](#page-5-1)

#### **H**

Herstellen van oorspronkelijke systeemsoftware [2–4](#page-13-10)

#### **I**

Installatieoverzicht computer uitzetten [1–6,](#page-8-1) [1–7](#page-9-1) doos, inhoud [1–1](#page-3-2) externe apparatuur [1–3](#page-5-1) externe apparatuur aansluiten [1–3](#page-5-2) netsnoeren [1–5](#page-7-1) netsnoeren aansluiten [1–5](#page-7-2) netspanning [1–2](#page-4-1) onderdelen aan de voorkant [1–4](#page-6-1) Installeren, computer [1–1](#page-3-2)

#### **K**

Kabelaansluiting controleren [2–6](#page-15-1) Kabels externe apparaten aansluiten [1–3](#page-5-1)

#### **L**

Leeg scherm [2–9](#page-18-0)

#### **N**

Netsnoer, waarschuwing [1–5](#page-7-3) Netsnoeren aansluiten [1–5](#page-7-4)

#### **P**

Plug and Play-apparaat [2–10](#page-19-1) Problemen zelf oplossen [2–6](#page-15-2), [2–7](#page-16-1)

### **R**

*Restore Plus!* cd [2–4](#page-13-10) *Restore Supplemental Software*, cd [2–4](#page-13-10)

#### **S**

Software, oorspronkelijke systeemsoftware herstellen [2–4](#page-13-10)

### **T**

Toetsenbord [2–6](#page-15-3)

#### **W**

Waarschuwingen externe apparatuur toevoegen [1–3](#page-5-3) netsnoeren [1–5](#page-7-5)